## **PROCEDURE CONNEXION GRAAL AVEC**

## **INTERNET EXPLORER VERSION 11**

Suite à la mise à jour automatique d'Internet Explorer vers la version 11, nous avons constaté le message d'erreur suivant :

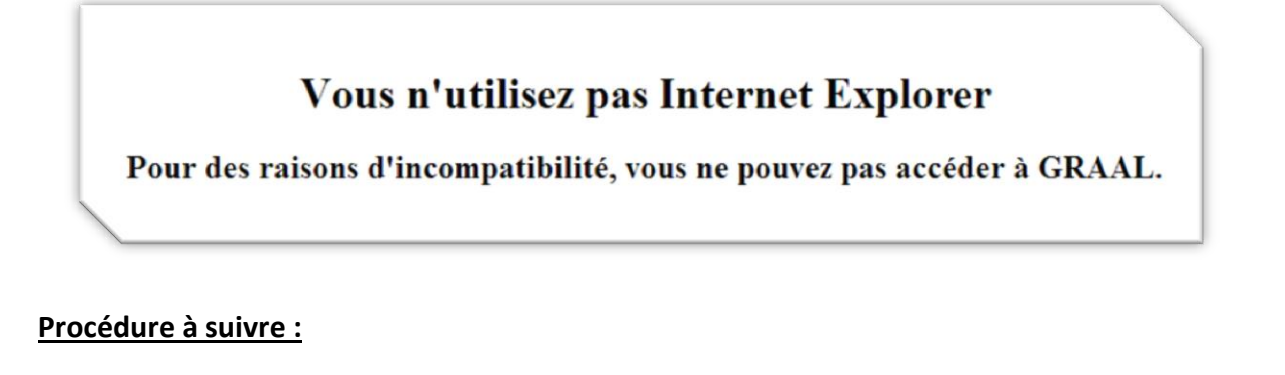

*Vérification que la version 11 s'est installée automatiquement :*

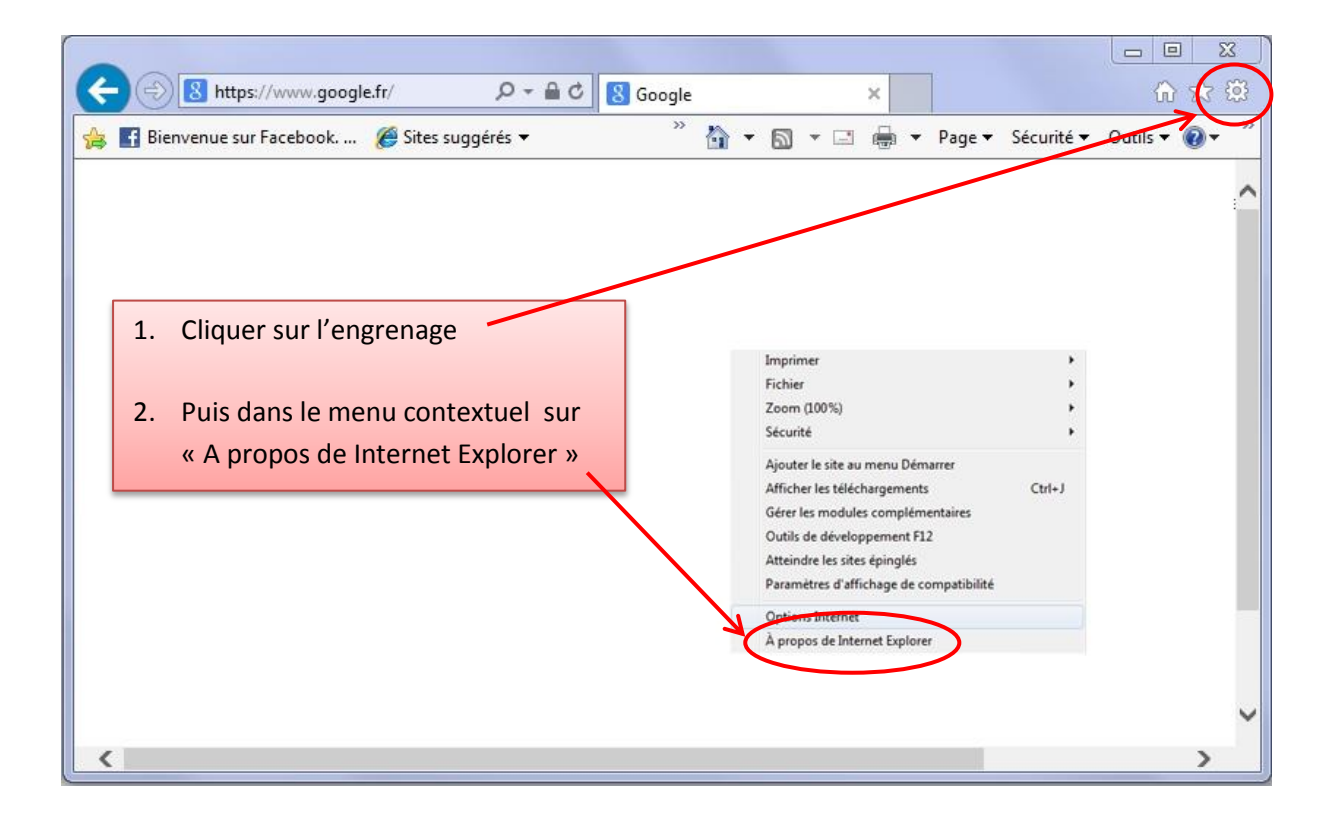

Si vous obtenez la fenêtre suivre avec le nombre « 11 », alors cette procédure vous concerne :

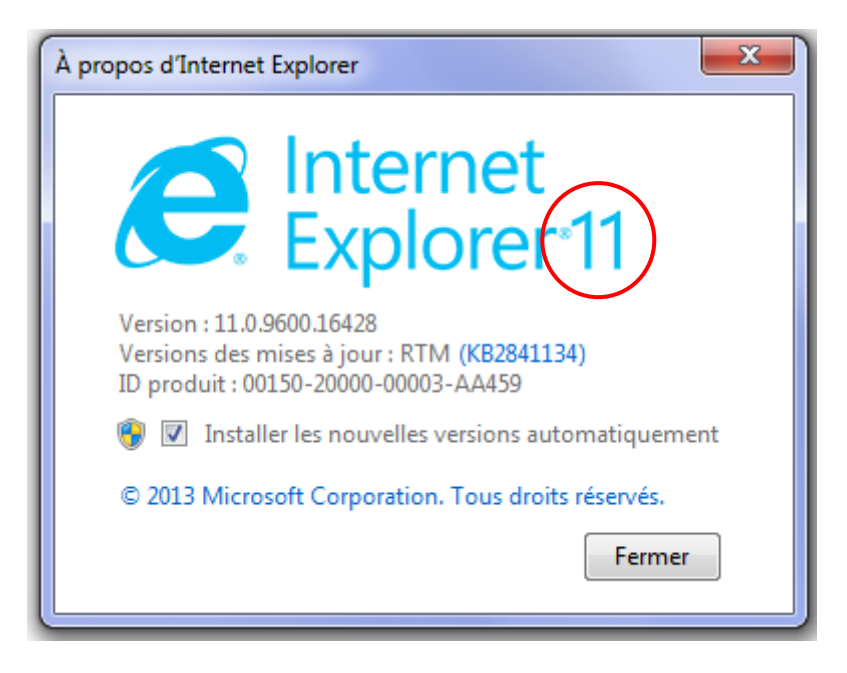

*Si vous êtes sur un site non ALAJI lancer GRAAL avec l'adresse suivante :* [https://graal.alaji.fr](https://graal.alaji.fr/)

*Si vous êtes sur un site ALAJI lancer GRAAL avec l'adresse suivante :* [http://10.16.136.1](http://10.16.136.1/)

*Cliquer à nouveau sur l'engrenage puis dans le menu contextuel choisir cette fois « Paramètres d'affichage de compatibilité »*

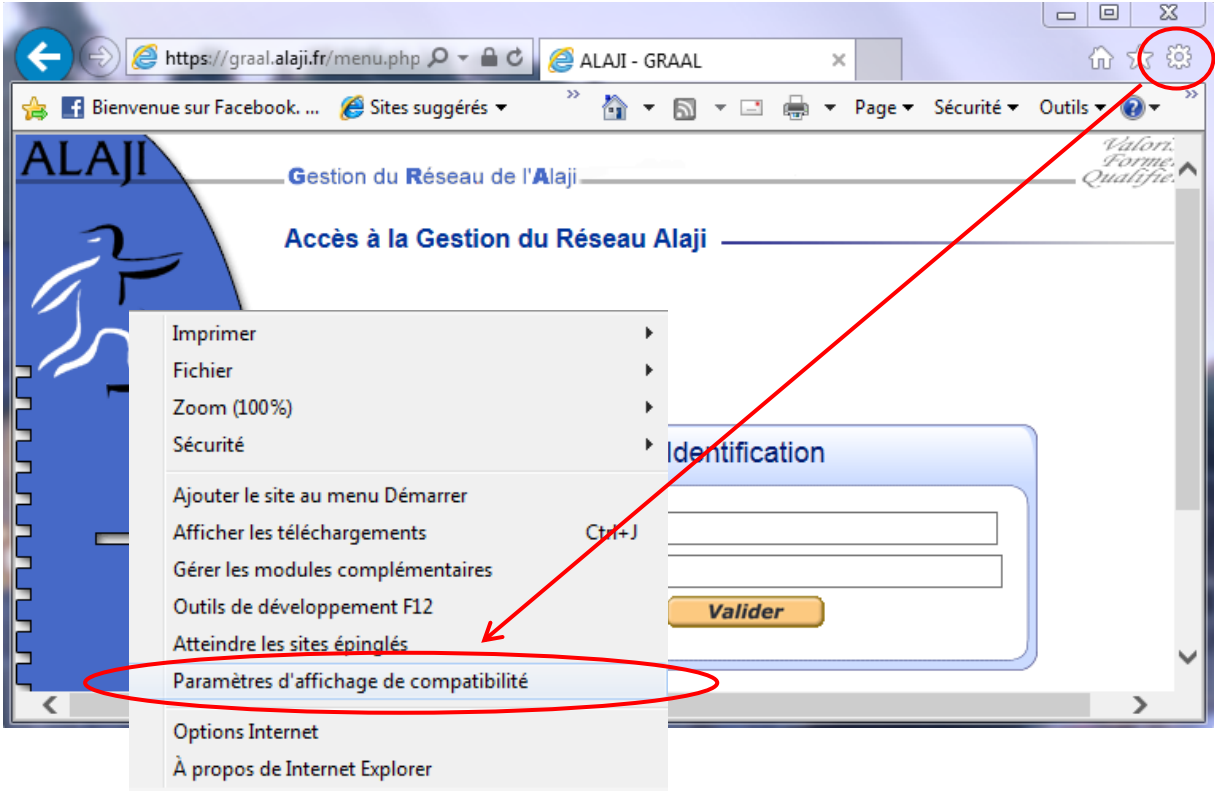

*Dans la fenêtre « Paramètres d'affichage de compatibilité » qui s'ouvre, ajouter dans le champ « Ajouter ce site Web » l'adresse « alaji.fr » si vous utilisez l'adresse de connexion [https://graal.alaji.fr](https://graal.alaji.fr/) ou « 10.16.136.1 » si vous êtes sur un site ALAJI puis cliquer sur le bouton « Ajouter »*

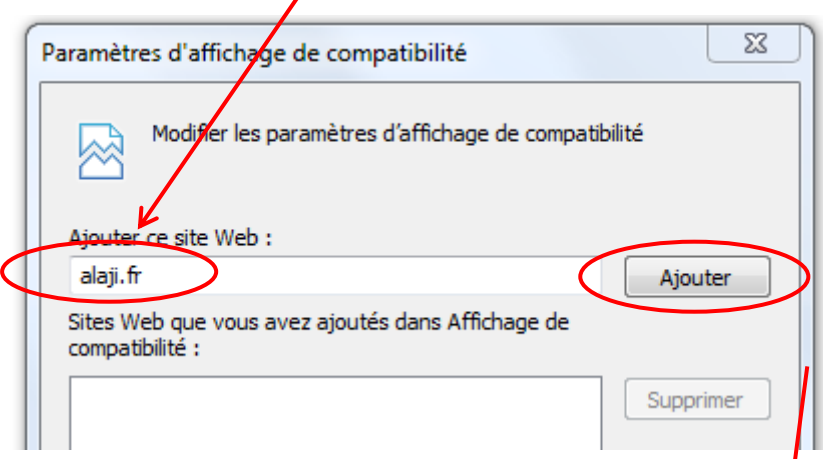

*Vérifier que « alaji.fr » soit inscrit et que les 2 cases soient cochées puis cliquer sur fermer :*

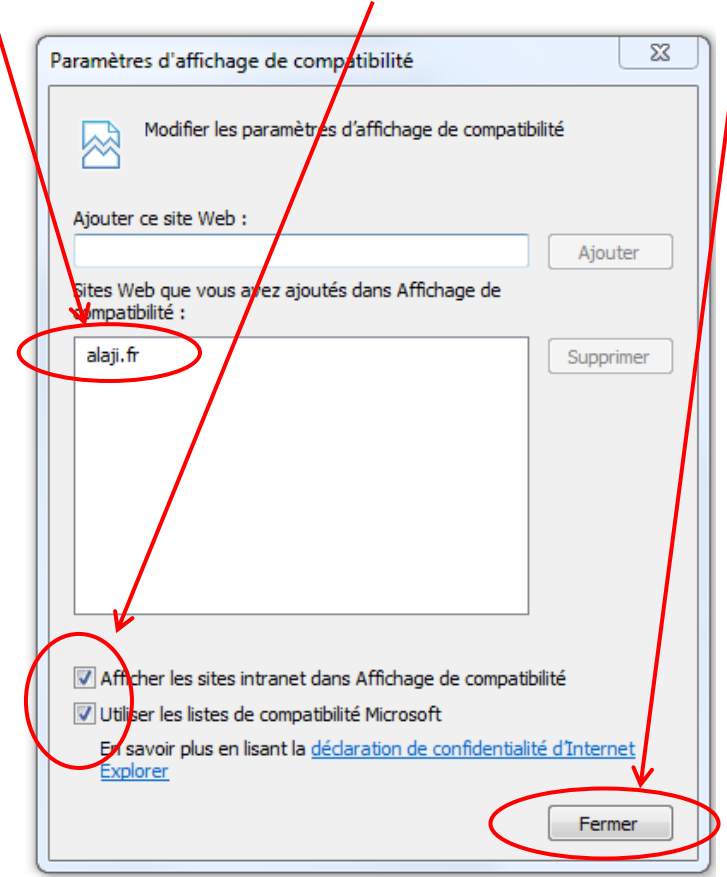

*Enfin, entrer à nouveau votre identifiant et mot de passe Graal dans la page d'accueil. Attention, dans certains cas, l'adresse « alaji.fr » n'est pas conservée après la fermeture du navigateur. Il faudra alors l'ajouter à nouveau dans les paramètres d'affichage et de compatibilité.*